# Simplified Expense Report Guide

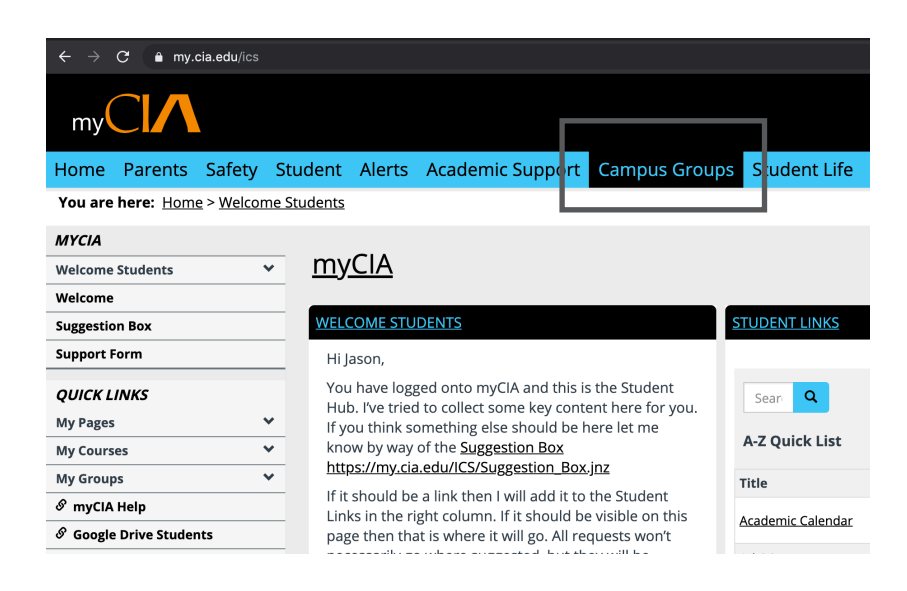

## Step 2: Finding SLC Group

- On the Campus Group page scroll down until you can see Student Leadership Council on the left side of the page
- Click on tab to open SLC page

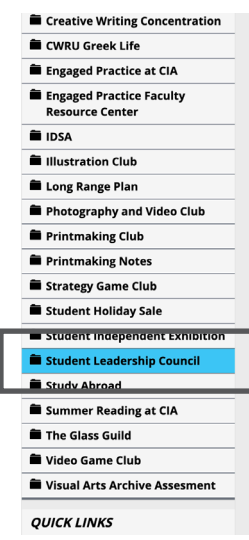

#### Step 1: Go To Campus Groups

- Log into MyCIA
- From the home page locate the Campus Groups tab on the navigation bar
- Click on tab to open page

who can start a Group?<br>Anyone may request to start a group, but the group must meet certain criteria before it can be approved.<br>The Group approval criteria will be based on the type of group. Groups may be one of 3 types Student ∘ Student<br>∘ Department ○ Committe

Who can start a Group?

Groups will be periodically reviewed for activity and removed for inactivity or inappropriate activity. Group lead adequate notice

How do I request a Group?

The most direct way to request a group is to use the myCIA Group request form

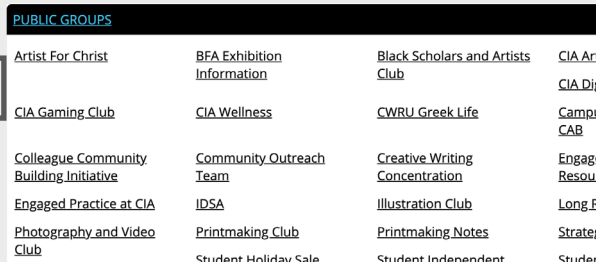

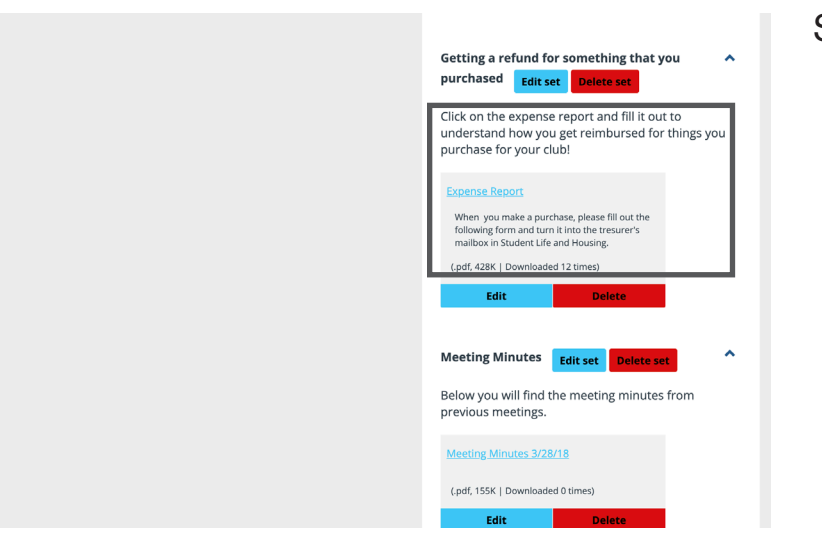

## Step 3: Finding Expense Reports

- On the SLC page scroll down until you can see the Expense Report tab \*Ignore administrative controls in image to the left
- Click the blue link to open up editable pdf in new tab

# Simplified Expense Report Guide

### Step 4: Fill Out Your Info

- Fill out your personal information accurately at the top of the form
- For title include your club and the club position
- Fill out the Saturday at the end of the submission week
- \* the rest of the dates on the document with auto-fill

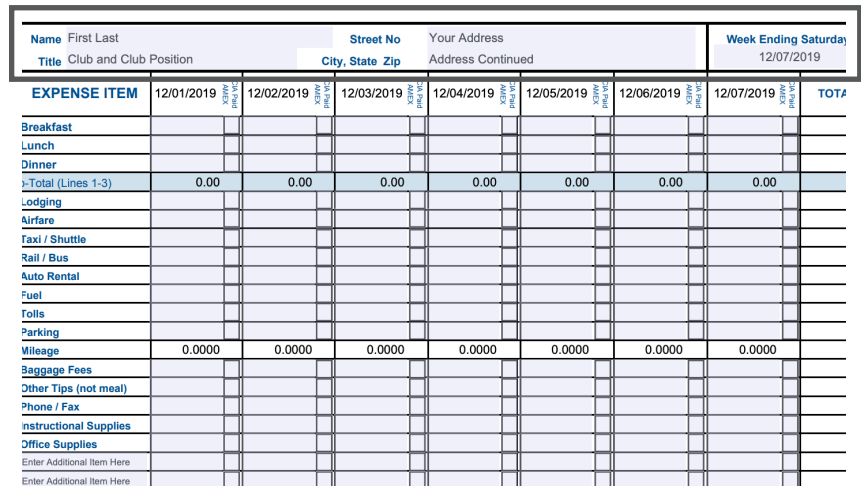

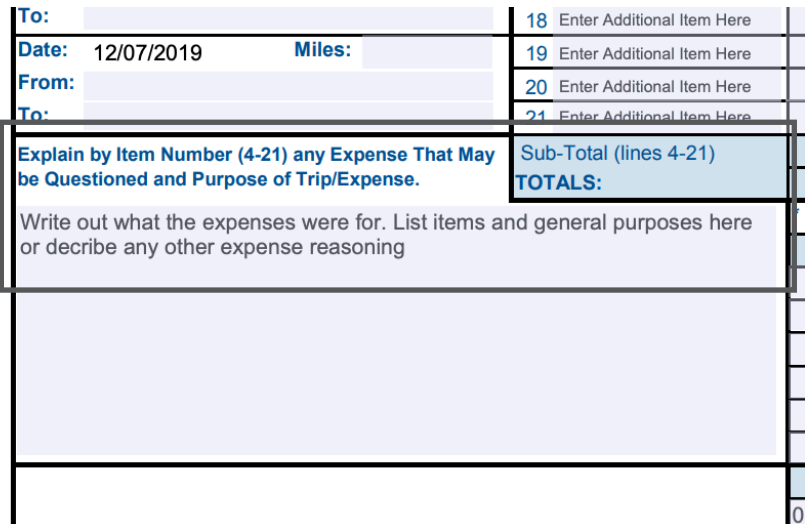

## Step 5: Explain Your Expenses

- Fill out the explanations for expenses in the large box to the lower left of the form
- List the items purchased and a brief reasoning or event title for which the supplies were for

#### Step 6: Locations & Account Code

- If items were purchased from different locations please list out the separate locations and expenses for each
- Insert your clubs account code into the project number space (provided on account update sheets)
- Write your total in the amount field next to the course code

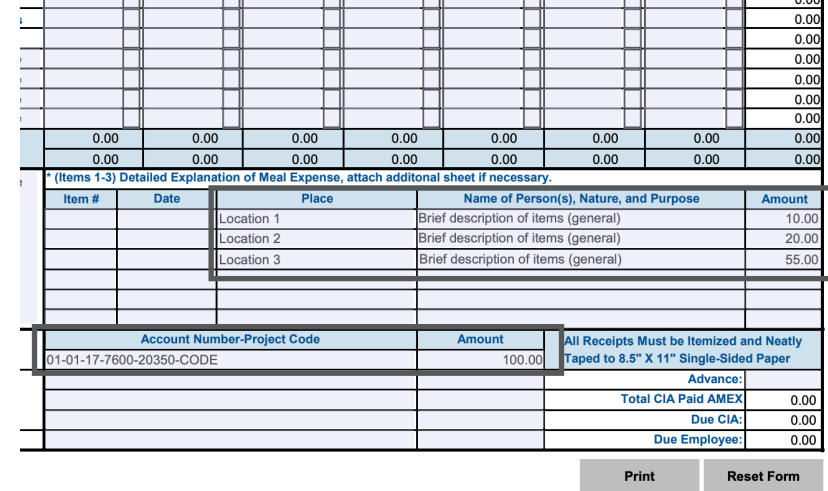

## Simplified Expense Report Guide

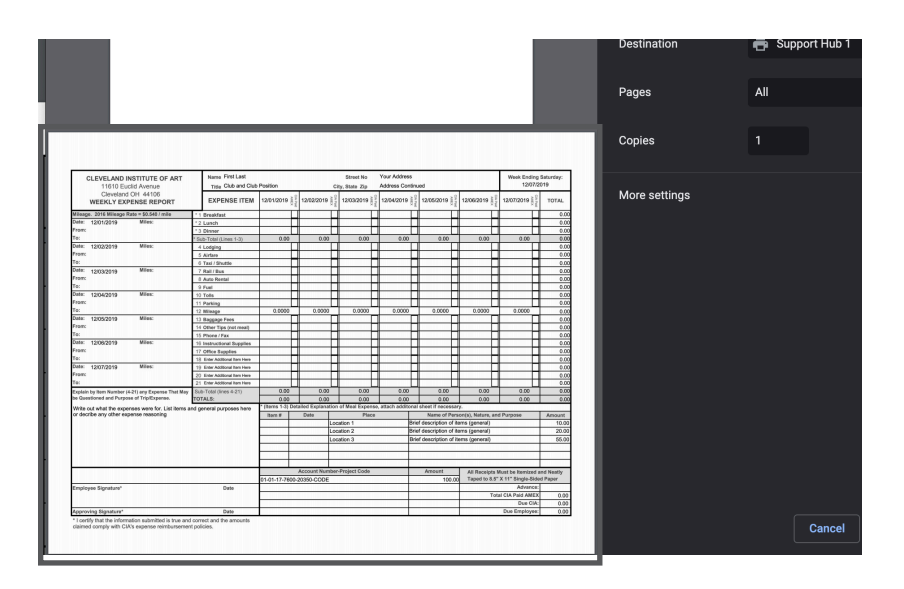

#### Step 7: Print Completed Form

- Check information for accuracy
- Print out the completed form

### Step 8: Total Owed and Signing

- Sign your name in the Employee Signature section and date it
- Cross out the \$0.00 in the lower right corner where it says due to employee

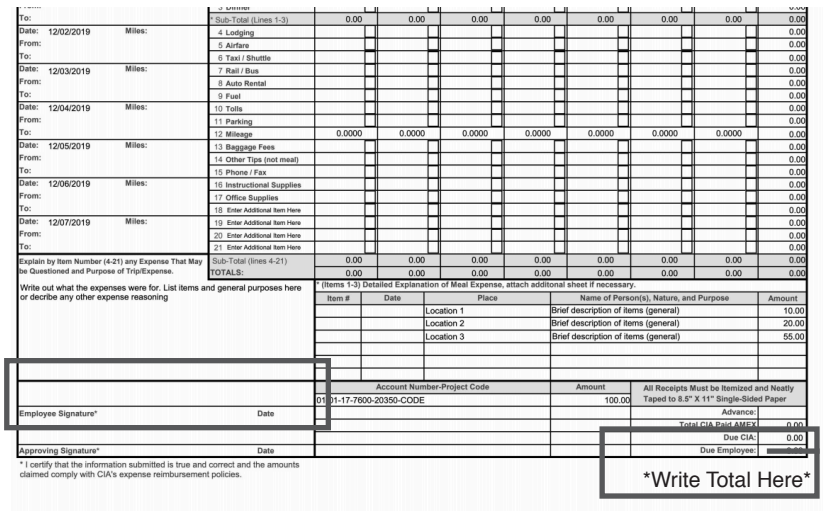

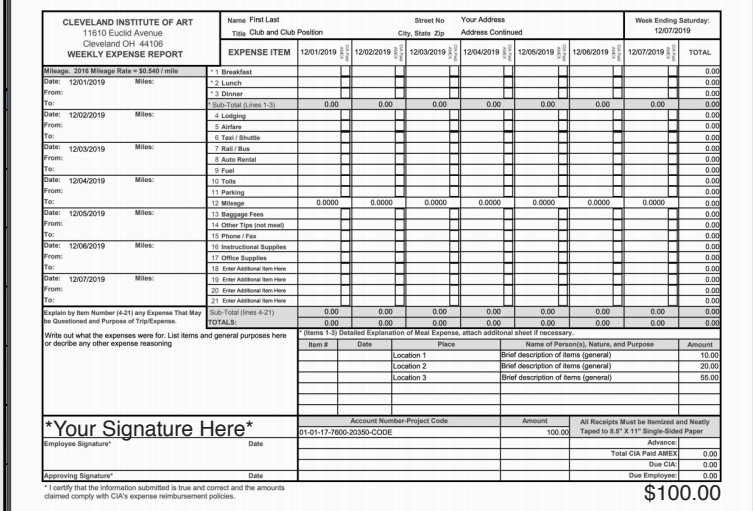

#### Step 9: Attach Receipt and Submit

- **TAPE ORIGINAL RECEIPTS TO A SEPARATE PIECE OF PAPER** (for online purchases, printed copies of receipts and invoices can be used)
- Staple receipt page to the back of the completed form
- Leave form at desk across from Rebecca in top wire basket in Student Affairs Office